# **SYSTMONLINE FOR BOOKING/CANCELLING ON LINE APPOINTMENTS, also for PRESCRIPTIONS AND TEST RESULTS AT THE ABINGDON**

### **Logging into SystmOnline**

Go to the SystmOnline Website: **<https://systmonline.tpp-uk.com/>**

**You will have been given a Username (ie jamestest0101925) and a password:-**

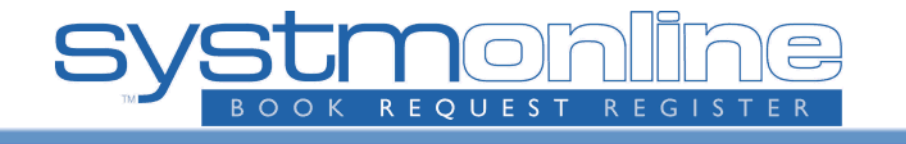

### Login

If you already have a username and password, enter them here. If you do not have a username and password, contact your practice to register for SystmOnline.

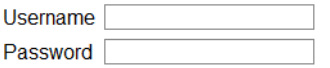

Login

## **To Make an Appointment**

Select the Book Appointment Tab at the top of the page:-

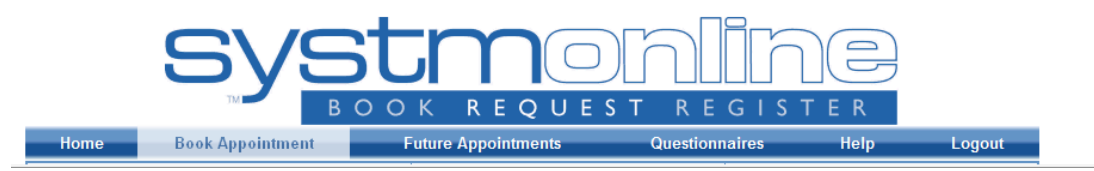

Now check you make an appointment with the correct medical personnel before showing

appointments in a given period :-

. You can only book one appointment per health care professional

. Please book with your Usual GP

. For health checks, warfarin monitoring (INR) and all vaccinations you need to book with one of our nurses, Amanda Afoa-Peterson or Mega Herriott. Please add a message to give details of what is required. - NB NO childhood immunisations done on Fridays and Saturdays Cytology/smears can only be booked with Amanda.

- . For health checks and blood pressure checks you should book with a nurse but you can also book with our health care assistant Nora Kammiri . For blood tests, which must first be authorised by your Usual GP, please book with our phlebotomist Valentina Frolova
- . To avoid disappointment, please make sure that you have selected the appropriate health care professional, the doctors all have Dr in their title. The nurses cannot prescribe new medication or make referrals you need to see a doctor for this.

. WE ALWAYS KEEP BACK APPOINTMENTS FOR EMERGÉNCIES, IF YOU NEED TO SEE THE GP TODAY RING THE PRACTICE FIRST THING IN THE MORNING.

### **Book Appointment**

#### **Available Sessions**

Show sessions for period 02/06/2017 - 16/06/2017 - Show

Having selected the correct Clinician (Personnel) on the day and time you require, press the "View" button to see all the available slots:-

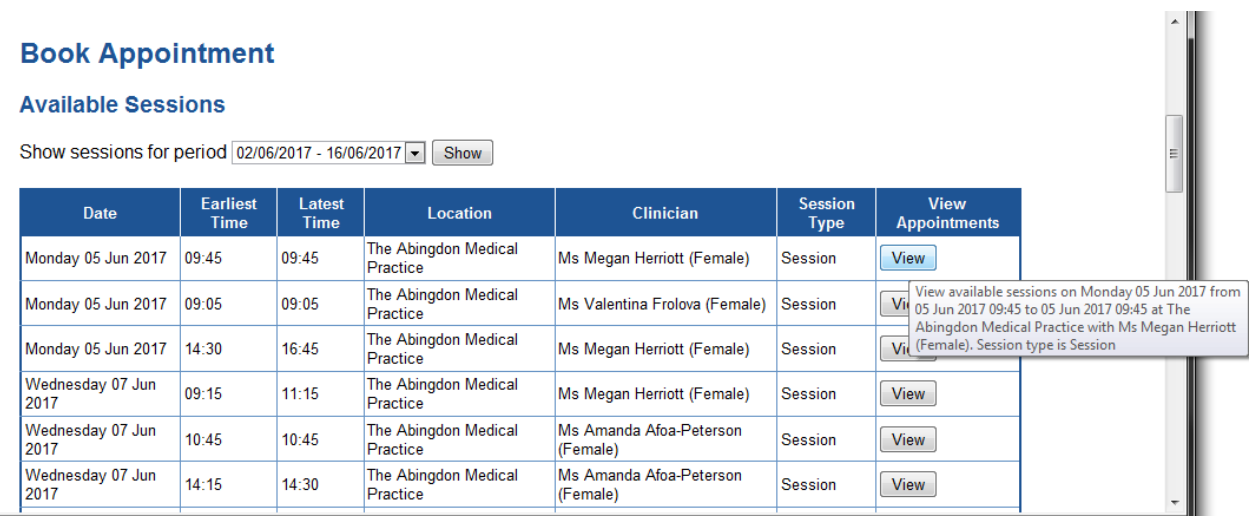

You can now book your appointment:-

### **Available Appointments**

This is a list of available appointment times. Choose a time for your appointment and click Book.

Session for Ms Megan Herriott (Female) at The Abingdon Medical Practice on Monday 05 Jun 2017

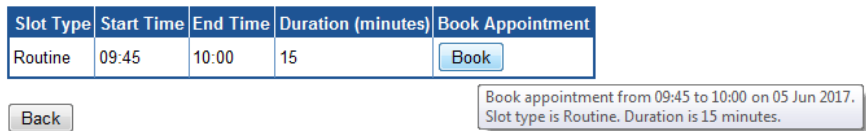

## **To Cancel an Appointment**

Select Future Appointments:-

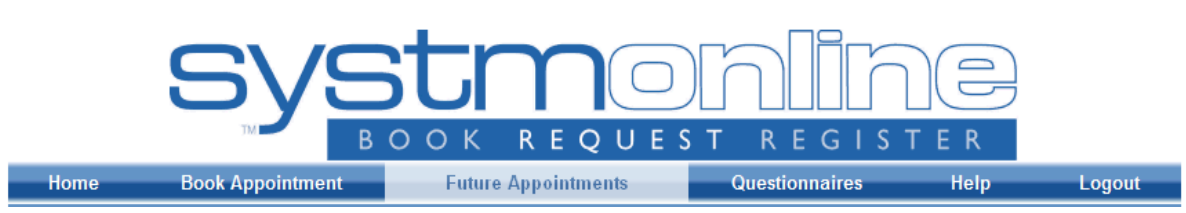

Now click on the Cancel button for the appointment you wish to cancel:-

## **Future Appointments**

This is a list of pending appointments.

To cancel an appointment, click the Cancel Appointment button.

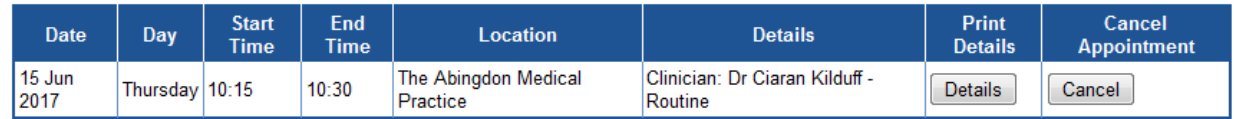

Back

## **To Check your test results**

Go to the Home page:-

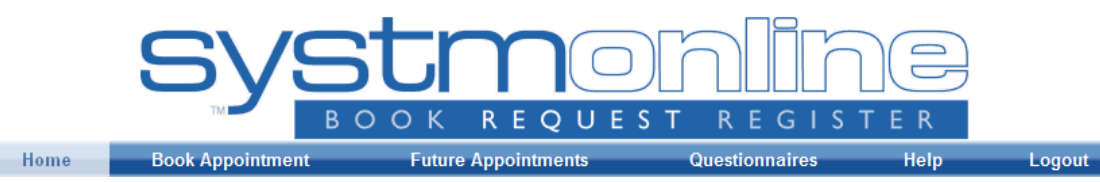

#### Select Patient Record :-

#### **Home**

Appointments Medication **Patient Record** Messages Questionnaires **Online Account Management** Help Logout

#### Select View Test Results:-

### **Patient Record**

Home **Patient Record Summary Patient Record Childhood Vaccinations View Test Results Record Audit** 

You can now select a time period and press the "View" button for the results and GP comments:-

### **Test Results**

This page allows you to view your test results after they have been processed by The Abingdon Medical Practice.

Show results between 03/04/2017 and 02/06/2017  $\begin{bmatrix} \mathsf{Go} \end{bmatrix}$ 

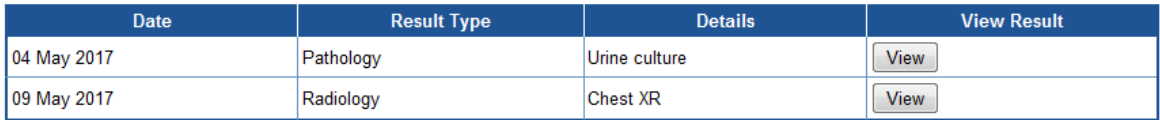

Back

## **To Get Repeat Medication or change your Pharmacy**

Go to the Home page:-

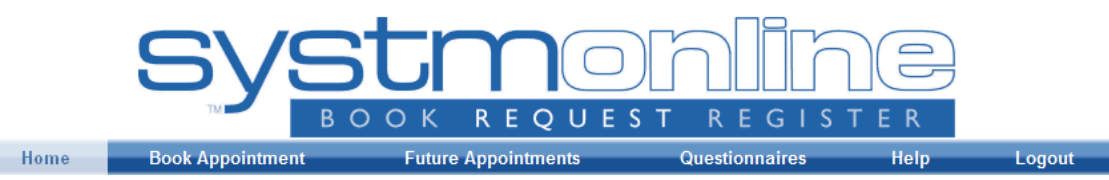

Now select Medication:-

#### **Home**

Appointments Medication **Patient Record** Messages Questionnaires **Online Account Management** Help Logout

You can now select medication to request repeats or change your eprescribing Pharmacy. You can only request repeat medication, for a new prescription you will need to see your GP:-

#### **Medication**

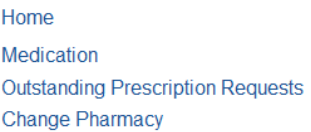

Just click in the box for the medication you wish to receive:-

#### **Medication**

Tick the items you would like to order and press the 'Continue' button. You will then have the opportunity to review the order and add additional notes before it is sent. If the item you require is not listed then make a custom request using the 'Medication request notes' field.

Once your request has been submitted, a member of staff at the practice will process your request and issue the medication ready for collection.

**• Request existing medication** 

#### **Recent Medication Drug** Daktacort 2%/1% cream (Janssen-Cilag Ltd)  $\Box$ 60 gram - apply twice daily Last Issued: 06 Mar 2017 Absorbent perforated plastic film faced dressing 10cm x 10cm  $\Box$ 50 dressing - use as directed<br>Last Issued: 13 Dec 2016

If you want to add a comment (not for a different or new medication) you can click on the customer request button before pressing the "Continue" button to send the request through to the surgery.

**Make custom request Medication request notes** You can use this field to create a custom medication request using free text.

Notes entered into this field may be visible to all staff at the practice

Please collect your prescriptions from Pestle & Mortar, 211-213 Kensington High Street, London, Greater London, W8 6BD.

Continue

Back

Help

Note that if you have signed up for ePrescribing it tells you where to collect your prescription.